# **Initial Setup – Monitor Configuration**

**Visage will be started automatically from your worklist software. You will need to define the monitor configuration once per workstation. These settings will be remembered.**

**To set this up – select the File Menu > Preferences > Monitor Configuration.**

**If you have a 3 or 4 monitor configuration, configure the monitors as shown.**

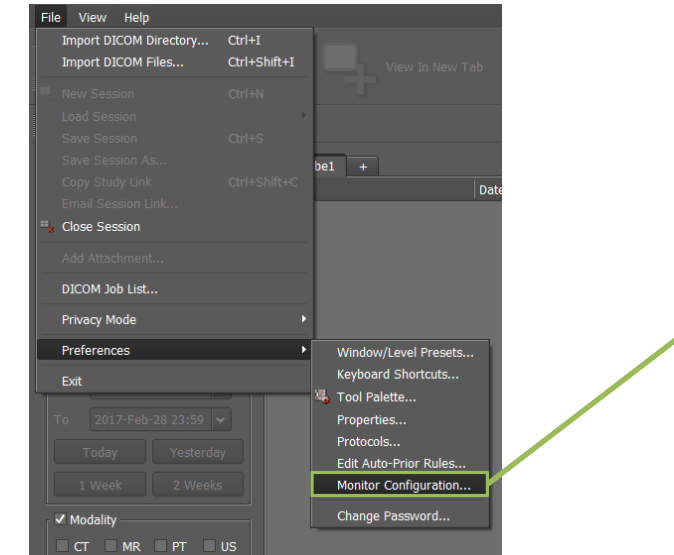

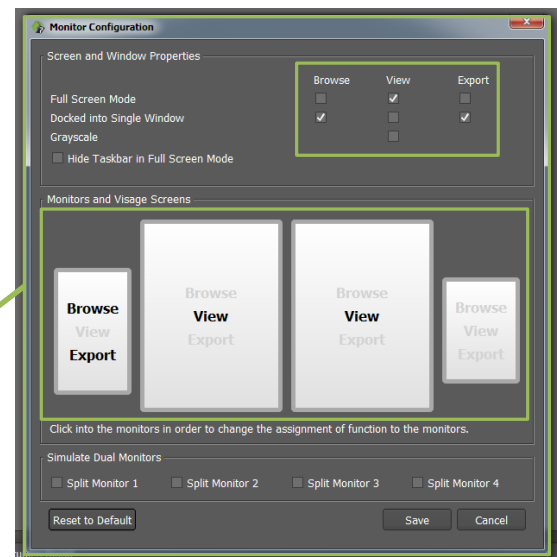

**Then position the "Study Browser" window to fill the top 2/3rds of the worklist monitor. This should remain behind the worklist application for general use, but be available if needed for searching.**

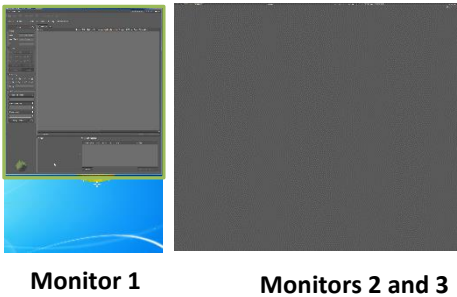

**Image Viewers**

**Study Browser**

**After loading an image re-size and re-position the Study Navigator (i.e. Patient Jacket) to fill the lower 1/3rd of the worklist monitor. This should be visible always.**

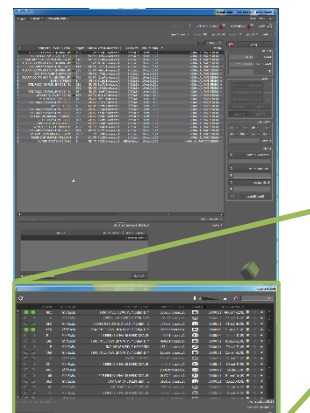

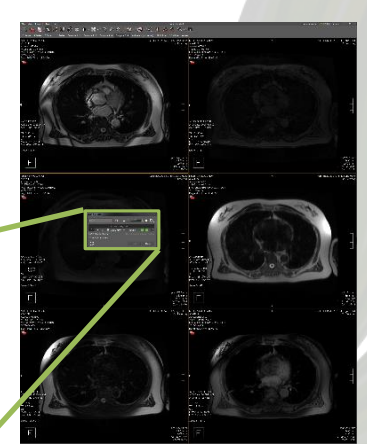

VISAGE IMAGING®

#### **Key Images and Presentation States**

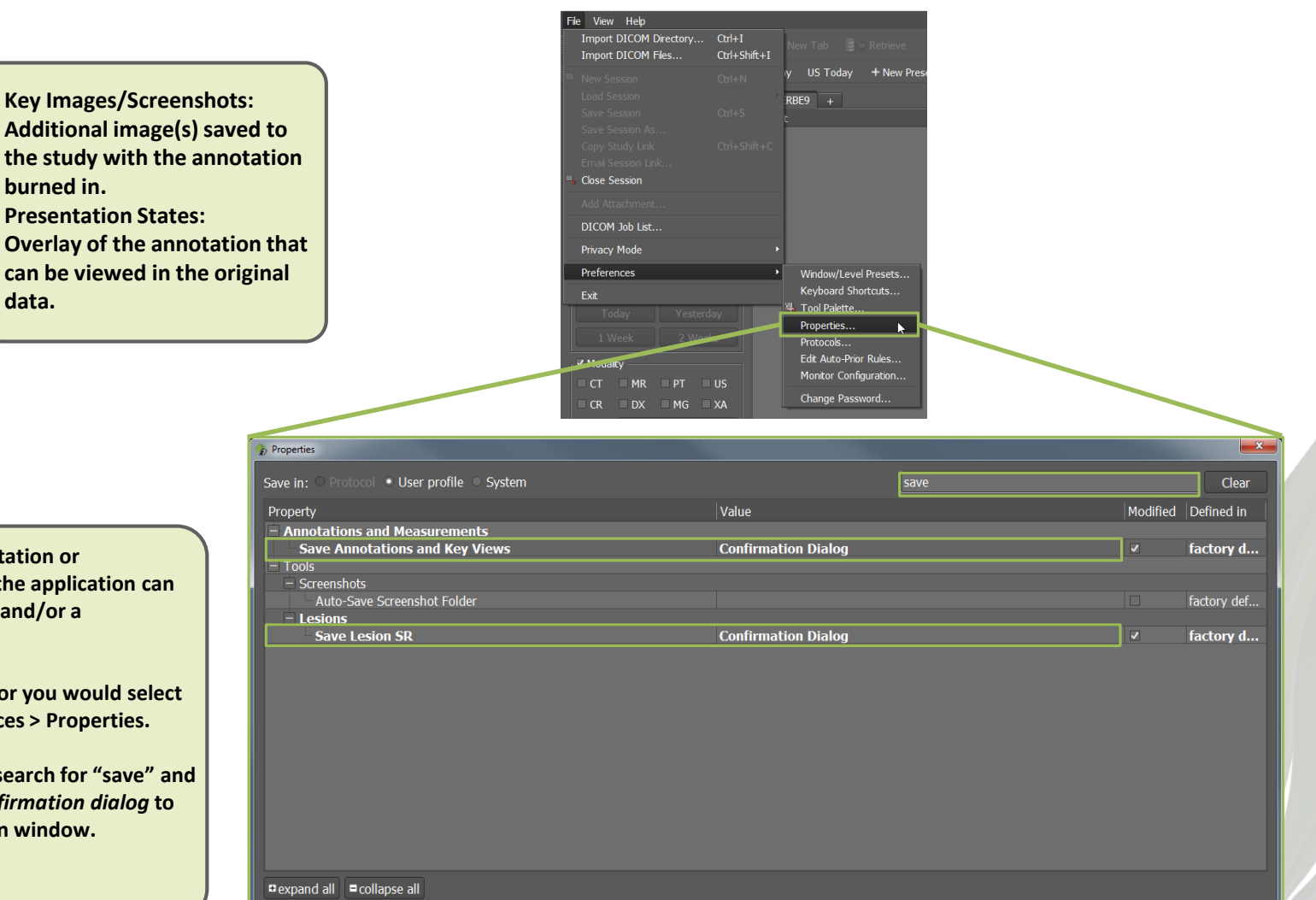

VISAGE IMAGING®

Save

Cancel

**When you make an annotation or measurement in Visage, the application can create both a screenshot and/or a presentation state.**

**data.**

**To set the default behavior you would select the File menu > Preferences > Properties.**

**In the Properties dialog, search for "save" and set the properties to** *Confirmation dialog* **to get a pop-up confirmation window.** 

**Then choose "Save".**

Please note that properties highlighted in orange will be overridden by this protocol even when they are saved in the user profile.

#### **Viewing X-Ray/US VISAGE IMAGING® List all studies Reset left mouse Enable/Disable Resize image to best Create arrow/**  D **Perform of current**  88 W **to default page by page fit in active viewer**  $\mathbf{u}$ **text annotation measurements patient navigation (F1) scrolling** PHILLIPS Export **Close session 修善す0 開閉田 R F 下 A**  $\cdot$  33 **View study**   $\boldsymbol{i}$ **information**  4x3 Tiles Compare 1+1 All Images + Plain Film  $2$  Ties SIEMENS SIEMENS FD-X **RUNIZEN** 17:18:21 **机流程台口**: 17:18:21 2010-Sep-06<br>Begin MDL Time: 12:41:02 **User manual available via Help menu Change layout** IS IS I  $\Box$  $\mathcal{R}^{\circ}$  $\mathop{\odot}\limits_{\blacksquare}$ тŞ  $\frac{1}{\infty}$ TRANS PANE 鼺  $1:1$  $\Box$   $\bullet$  + E. *Click&Drag:* **Configure Tool Palette: Measure distance/** *Wheel:*  **Window/Level** *Click&Drag:*   $\Box$ Ctrl  $\|\cdot\|$  N **Reset viewer layout diameter Zoom Browse Choose** *File → Preferences → Tool Palette Click&Drag:* **Screenshot active viewer** 0 S **Default data window and drag respective tool from list Active Tool to palette** *Single-click***: Tool Palette**  $x \equiv 0.1 * 0.0 +$ **Create arrow/text Custom data window** 1 **...** 9 A 久昌日 ※ 腰 ■ノメ *Double-click***: annotation**  $0 0 0 0 0$ D **Viewer full-** $8.81$  M  $2.018$ *Click&Drag:* **screen & back**  $\bullet$ **Pan** <sup>1</sup> <sup>9</sup> **<sup>+</sup> Inverse display DICOM data window** 名南瓜県ノ I**…** *Be sure to add 'Configure Tool Palette*  Spacebar **Hide annotations, text and lines (de-identify)** *to your tool palette for quick access*

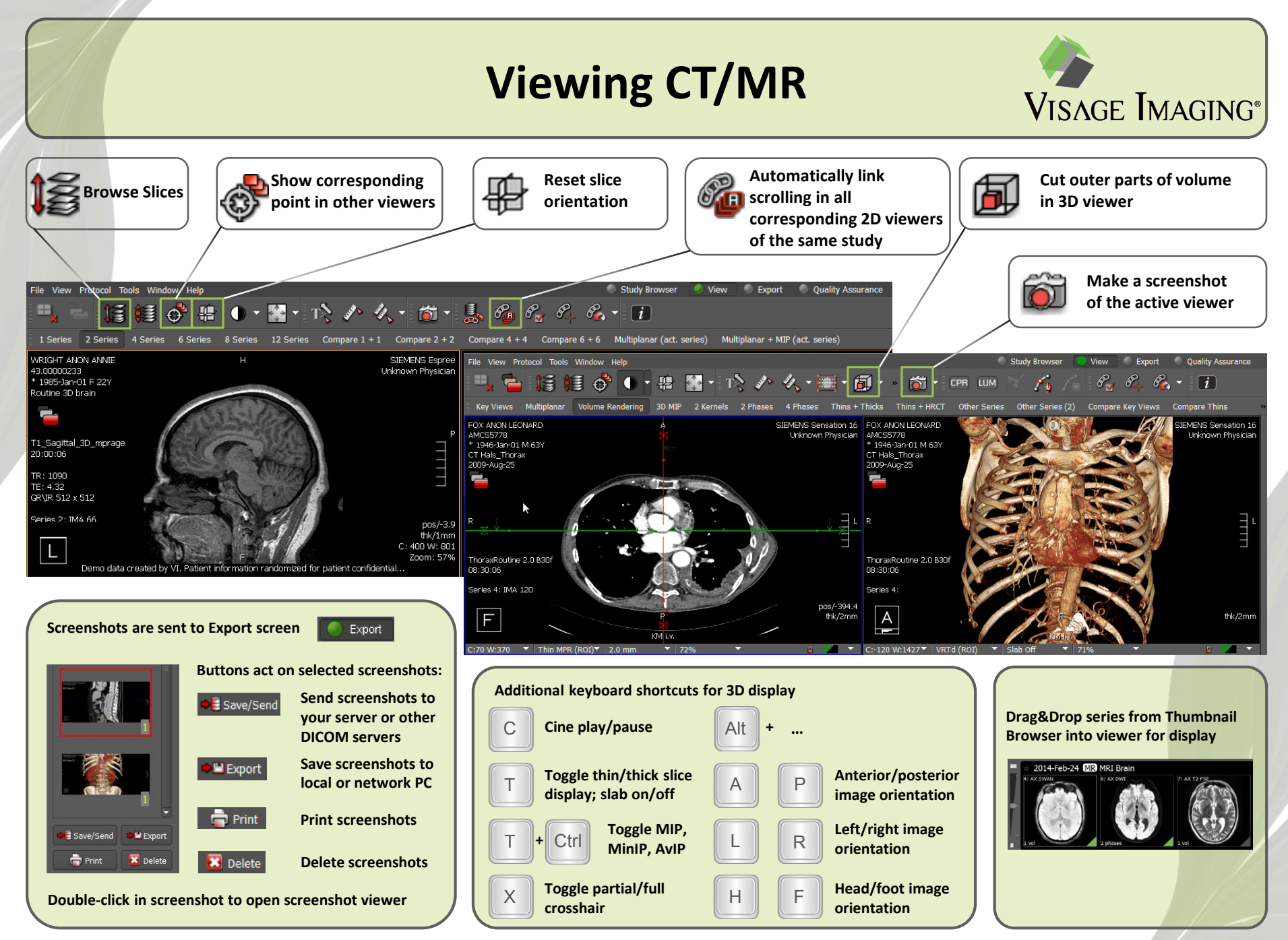

# **Automatic Linking Tool**

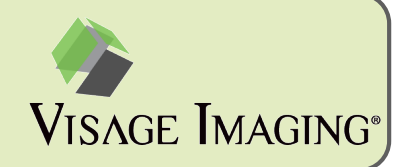

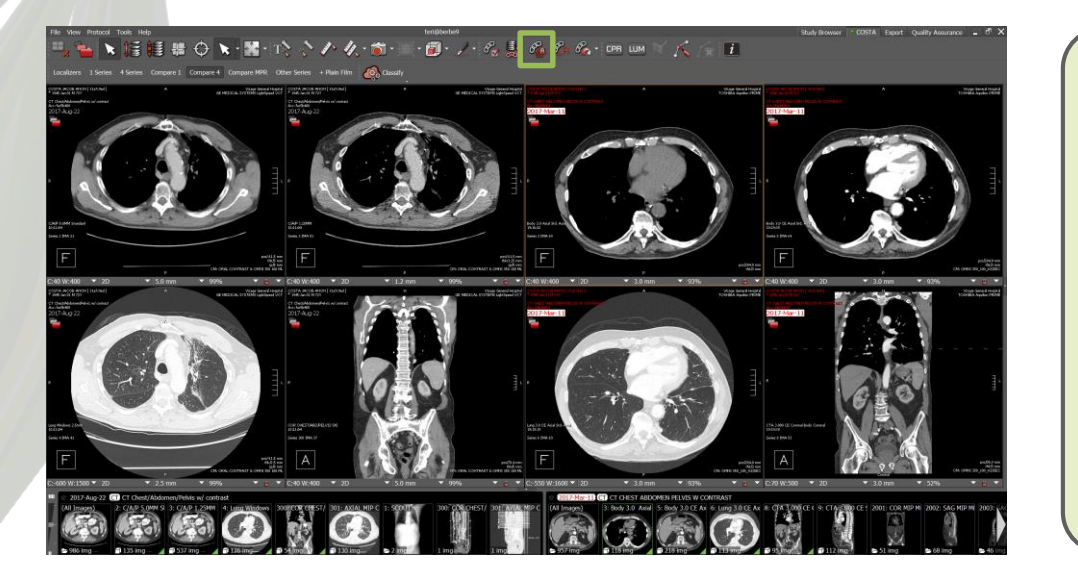

The "Automatic Linking" tool will link all series that have the same DICOM frame of reference.

- It will only link series within a single study
- It will link the matching series for scrolling, zooming, and panning
- In this example, the axial thin slice soft tissue, thick slice soft tissue, and lung window will be linked to each other in the current exam as well as in the prior exam

Notice that the "Toggle Linking" button is enabled after using the "Automatic Linking" tool.

• Disable this button to temporarily turn off linking

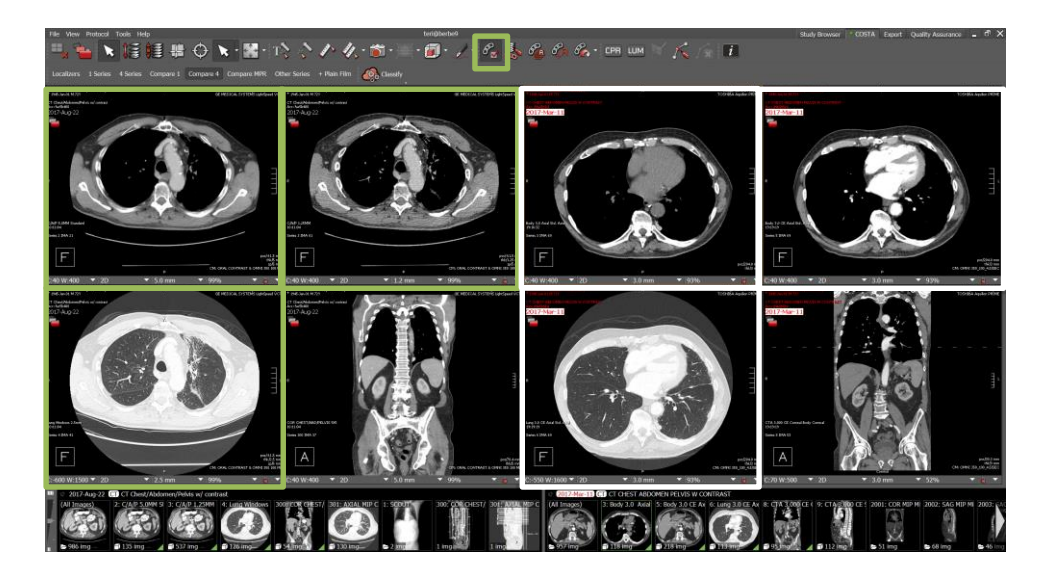

# **"Shift" + Automatic Linking Tool**

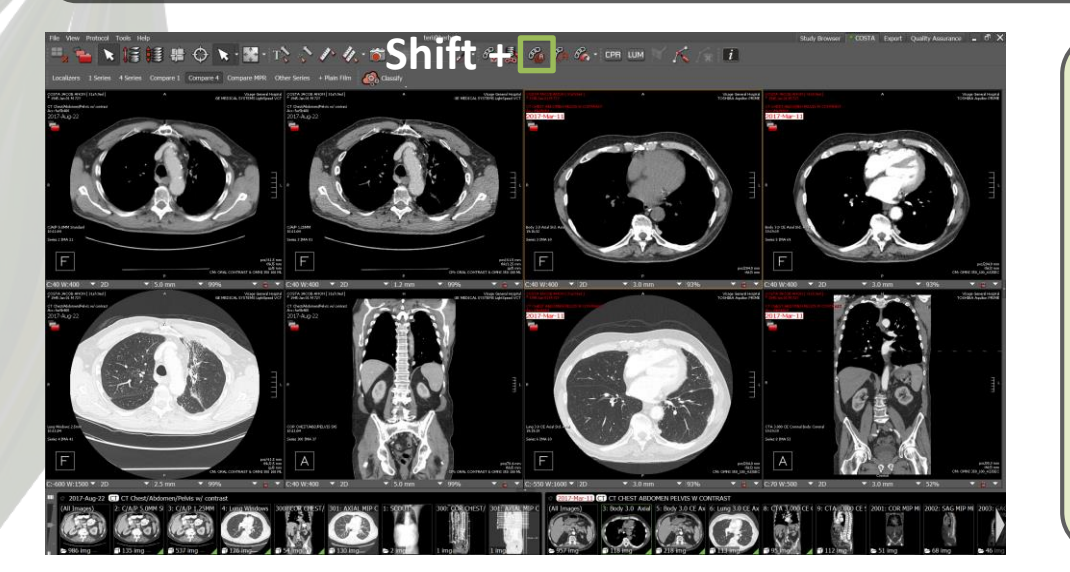

Together with the "Shift" key, the "Automatic Linking" tool will link series based on an overall "bounding box".

VISAGE IMAGING®

- It will link series in current and prior studies
- It will link the matching series for scrolling, zooming, and panning
- In this example, all axial series and all coronal series will be linked to each other in the current and the prior exam

Notice that the "Toggle Linking" button is enabled after using the "Automatic Linking" tool.

• Disable this button to temporarily turn off linking

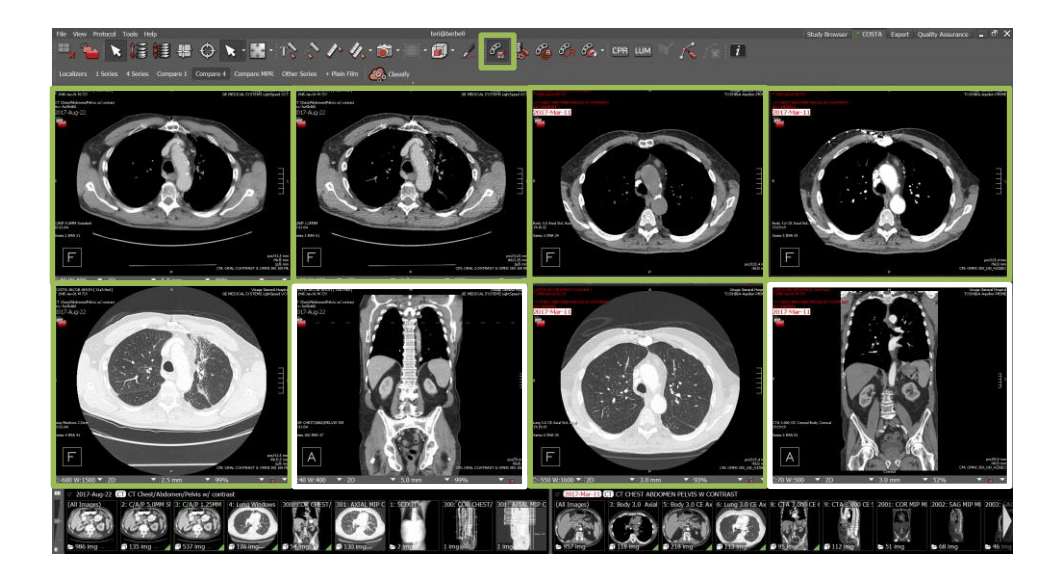

# **Adjust Pan and Scroll Position**

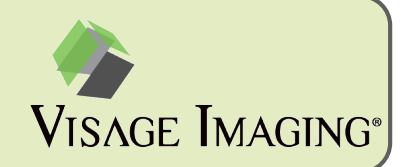

After using the "Shift + Automatic Linking" tool you may want to slightly adjust the position of the current related to the prior exam.

- Browsing through slices (left mouse) will scroll all axial series together. Panning (right mouse) will pan all linked viewers.
- Hold the "Shift" key and scroll/pan in the current study, and only the current moves
- When the alignment between current and prior study is good, release the "Shift" key
- Current and prior scroll/pan together from the new position

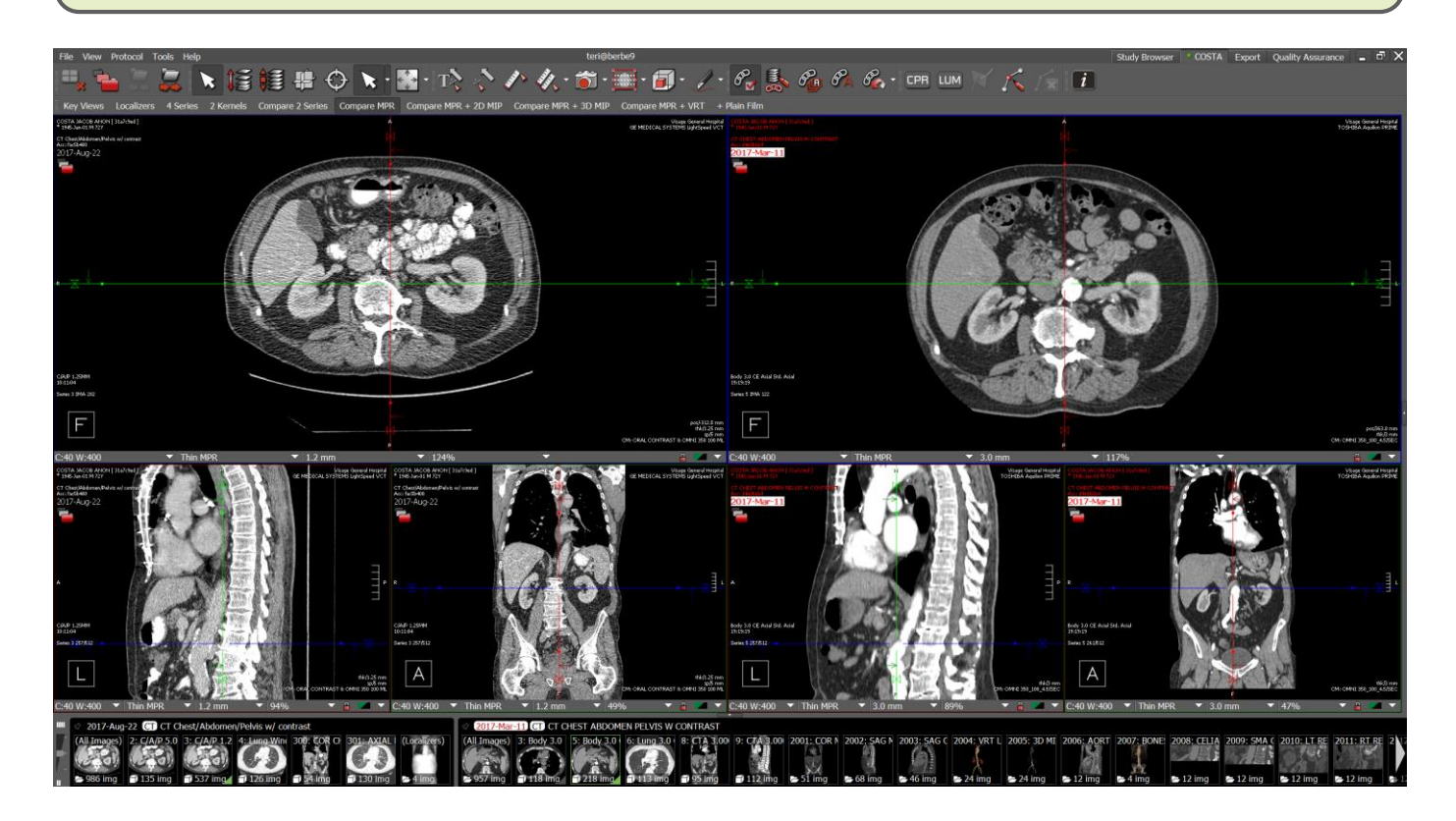

# **Link Scrolling – 2 Viewers**

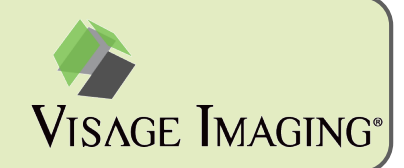

To link two viewers you can use the "Link Scrolling" tool.

- Position the two viewers at the same anatomical point
- Click the "Link Scrolling" button
- The two viewers will temporarily highlight in gray
- The two viewers are then linked and will scroll, pan, and zoom together

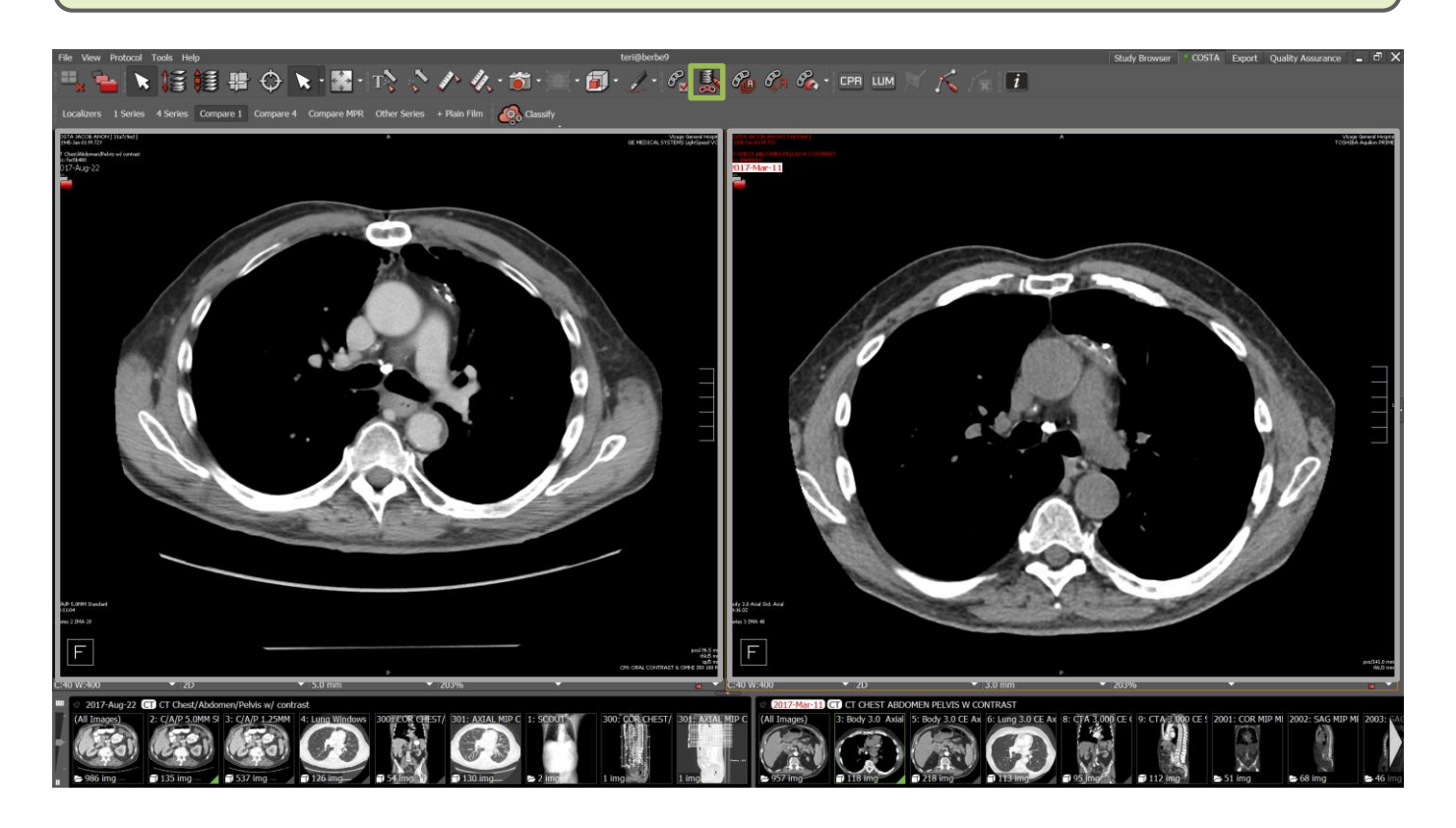

# **Link Scrolling – More Than 2 Viewers**

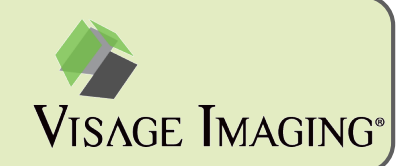

When using the "Link Scrolling" tool with more than two viewers shown, you can select the viewers to link.

- Position the viewers at the same anatomical point
- Click the "Link Scrolling" button
- Select the viewers to link, these will be highlighted in gray
- Select "Accept and Exit" in the lower right corner of the last viewer added
- The viewers are then linked and will scroll, pan, and zoom together

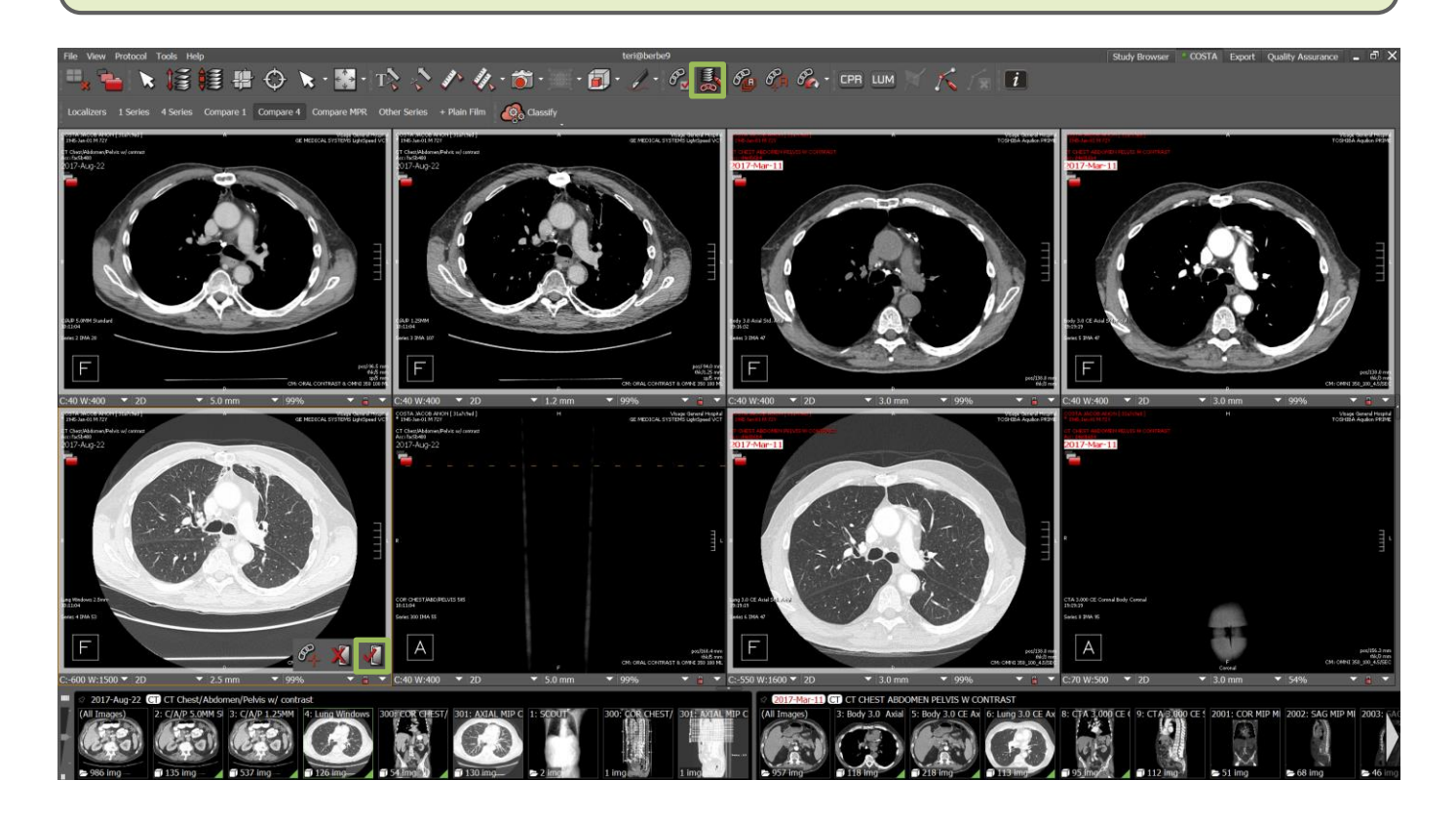

# **Automatic Registration**

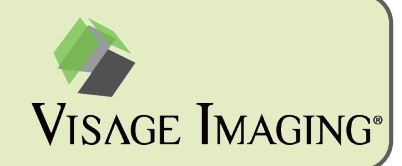

To perform a rigid registration between volumes, you can use the "Automatic Registration" tool.

- It only works for MPR viewers because the result may be rotated
- Since it requires some set up in the hanging protocol, you may need to contact Visage for configuration
	- *Workaround: Shift + Automatic linking as step 1 creates the necessary configuration*

On a layout with multiple volumes showing in MPR viewers, select the "Automatic Registration" tool and the volumes will be registered. The volume in the active viewer will stay fixed, while the other volumes will be adjusted to match the volume in the active viewer.

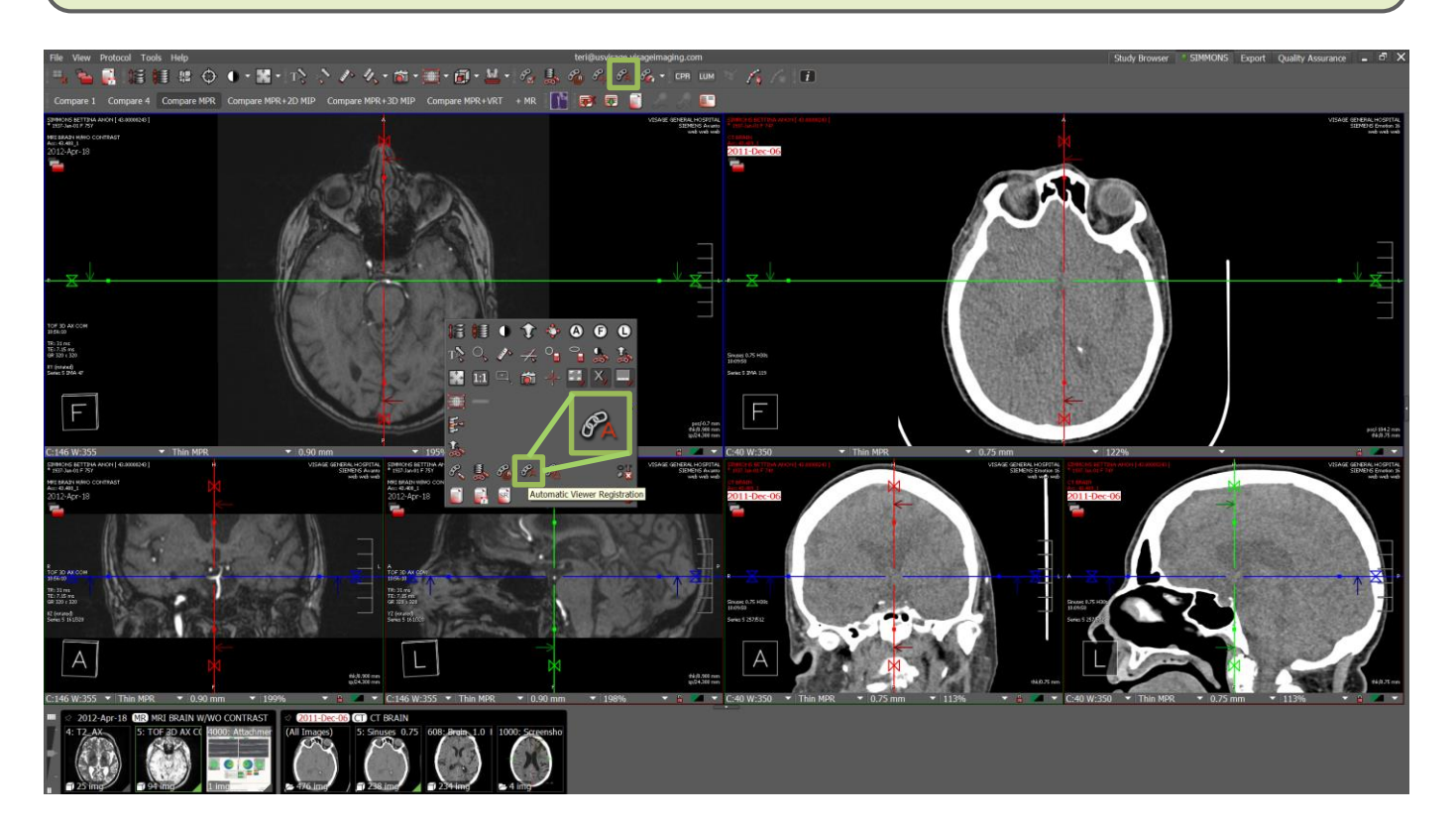

## **Automatic Registration Translation Only**

To perform a registration between volumes without rotation, you can use the "Automatic Registration – Translation Only" tool.

- It works for both 2D and MPR viewers
- Since it requires some set up in the hanging protocol, you may need to contact Visage for configuration
	- *Workaround: Shift + Automatic linking as step 1 creates the necessary configuration*

On a layout with multiple volumes showing in MPR/2D viewers, select the "Automatic Registration – Translation Only" tool and the volumes will be registered. The volume in the active viewer will stay fixed, while the other volumes will be adjusted to match the volume in the active viewer.

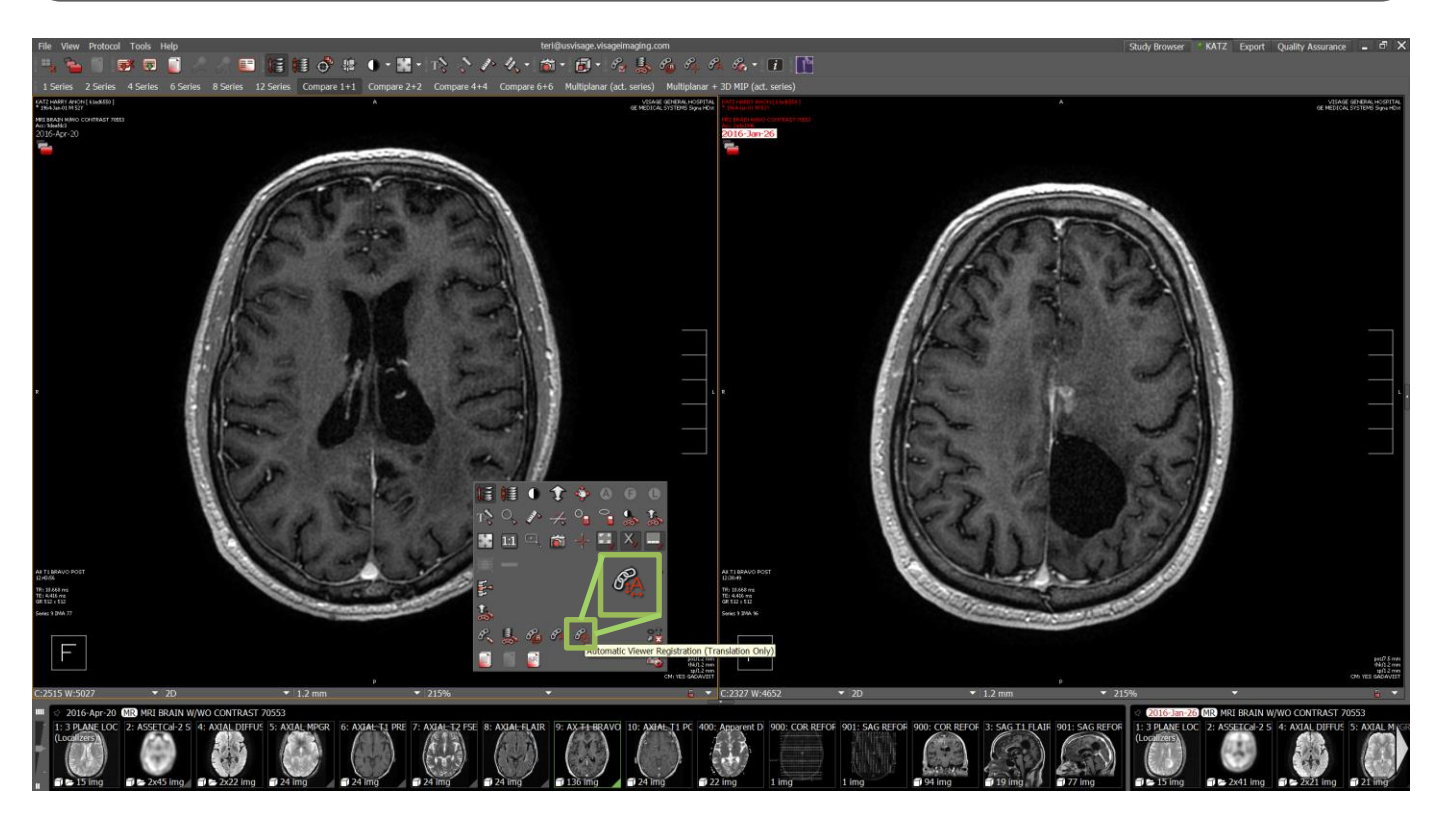

VISAGE IMAGING®

# **Loading Data**

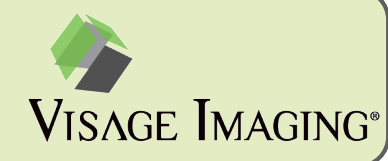

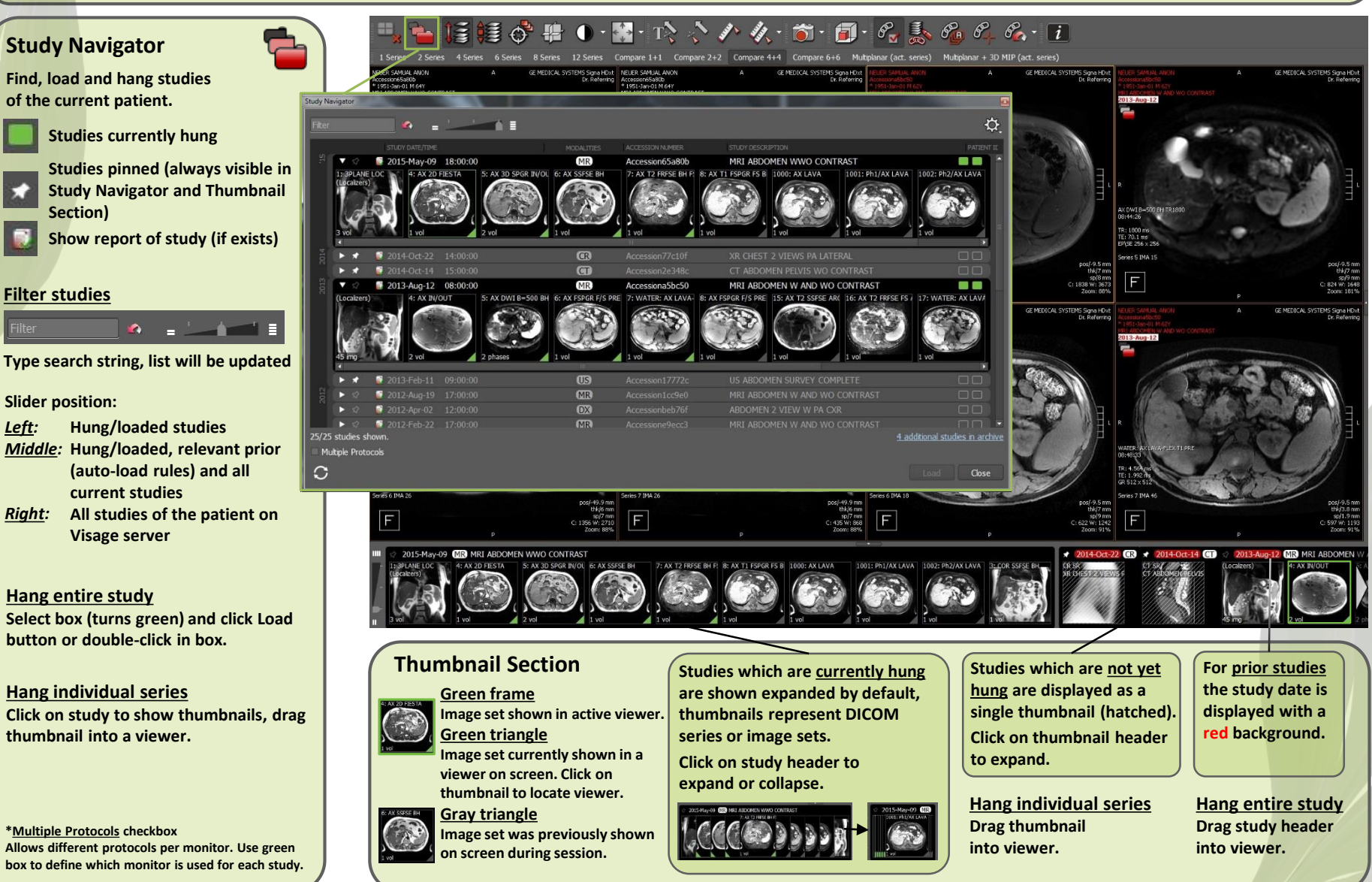

**© 2017 Visage Imaging www.visageimaging.com V07.00 – Feb 2017**

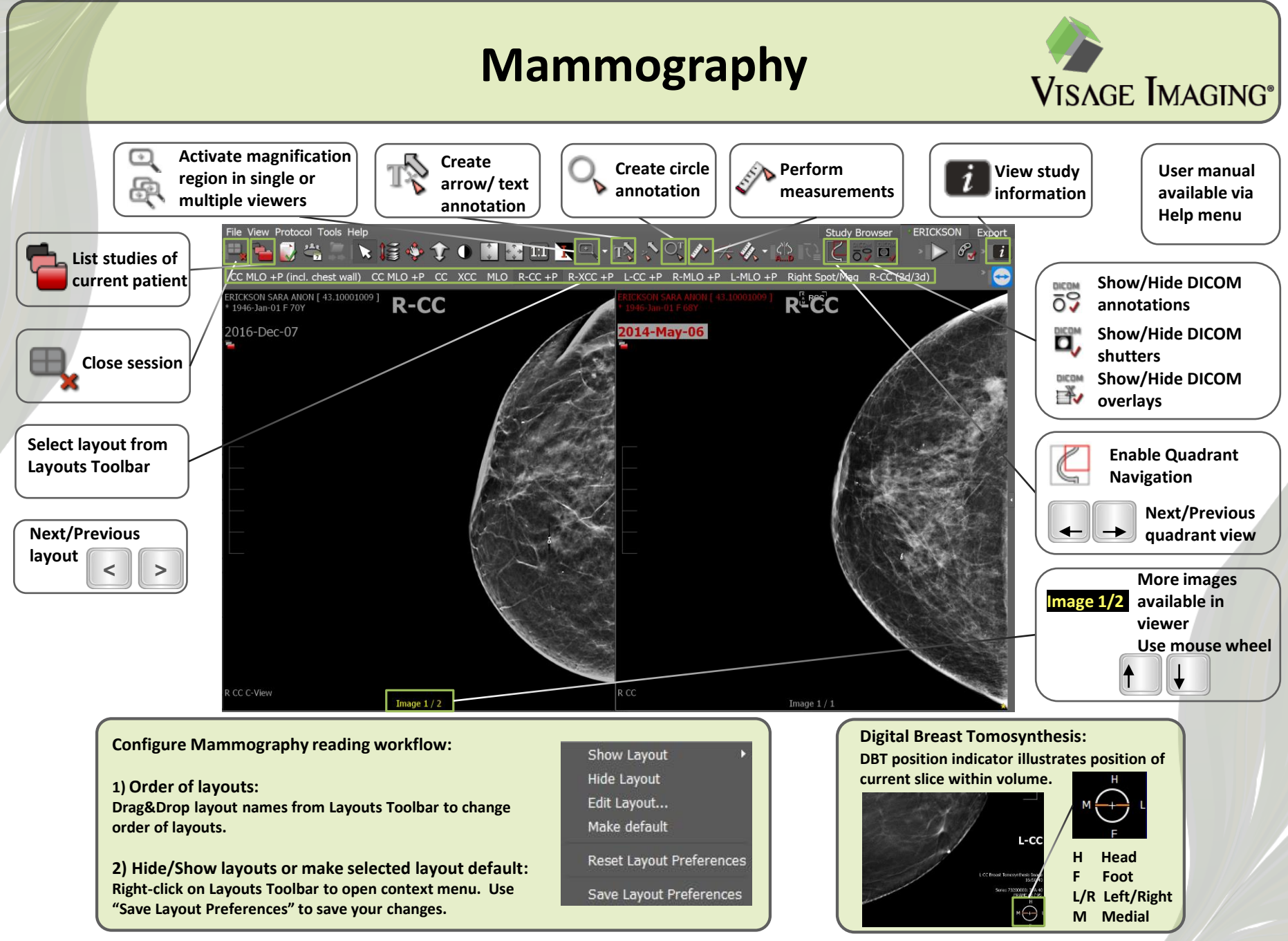

# **MR Mammography**

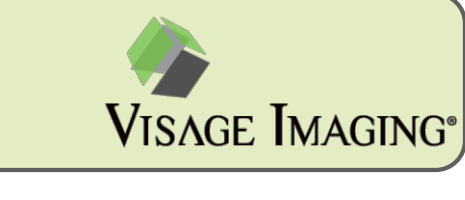

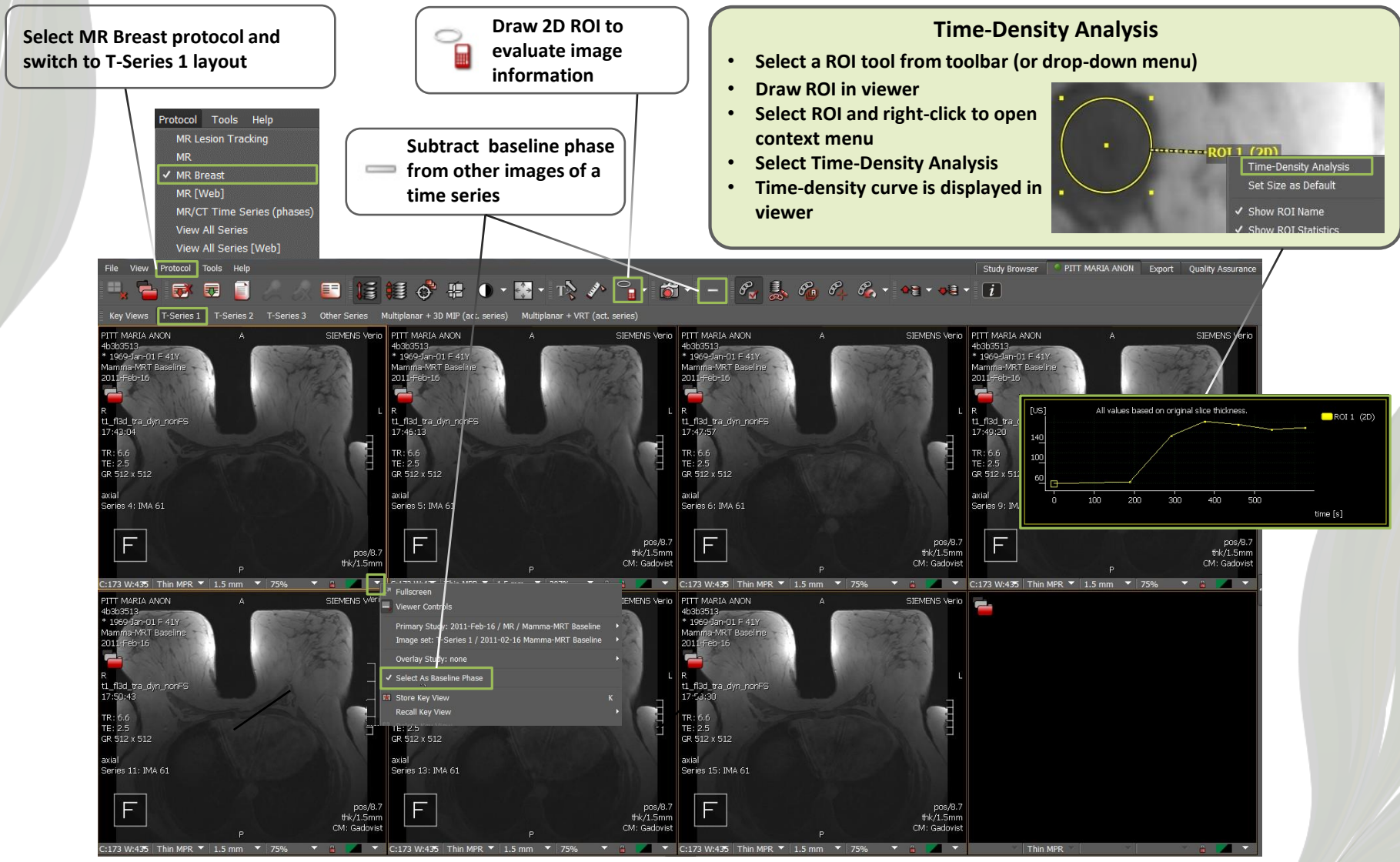

#### **Tool Palette Customization**

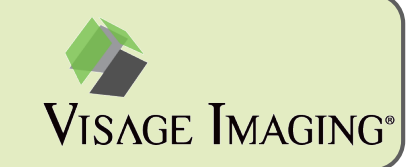

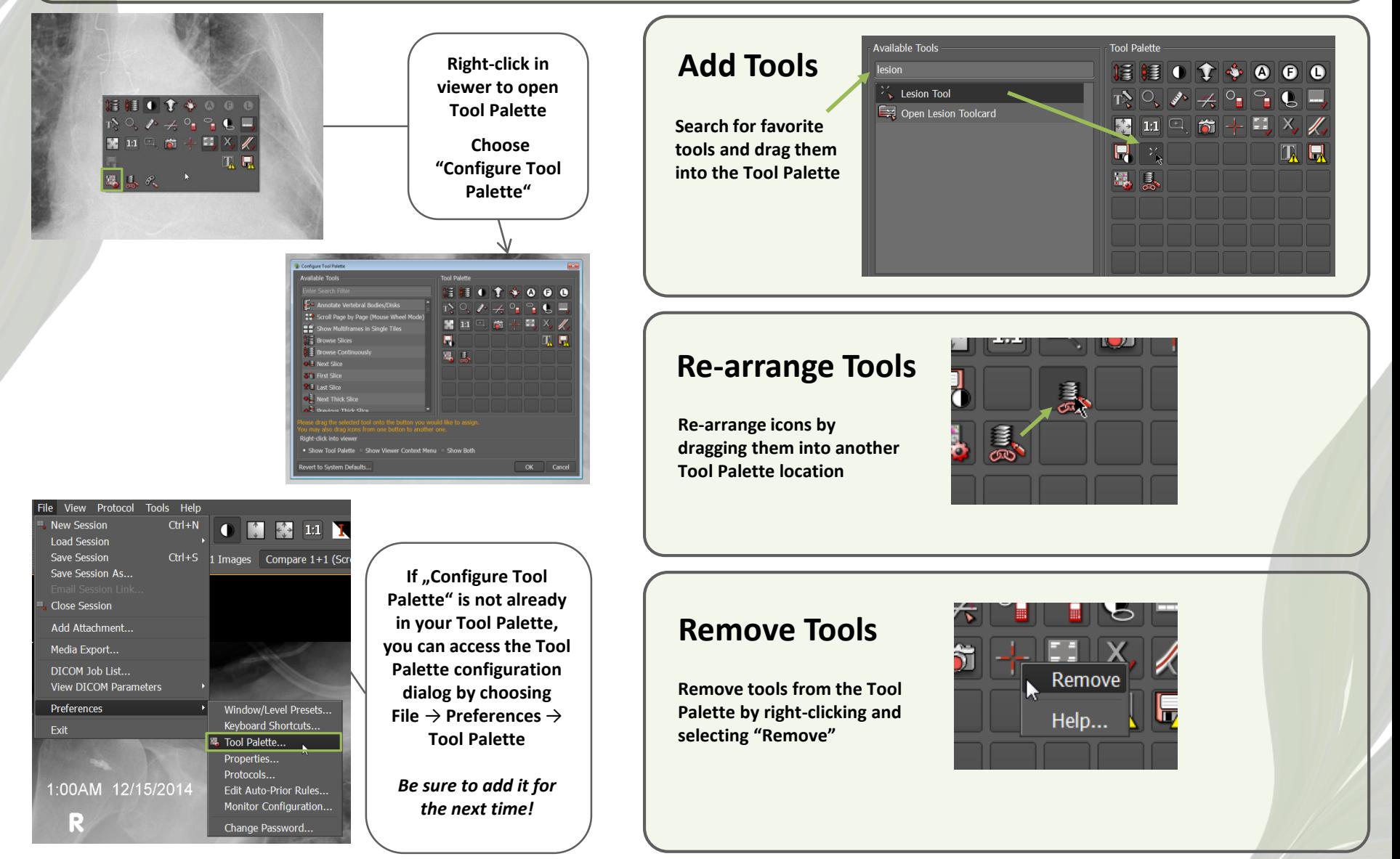

#### **Keyboard Shortcut Customization**

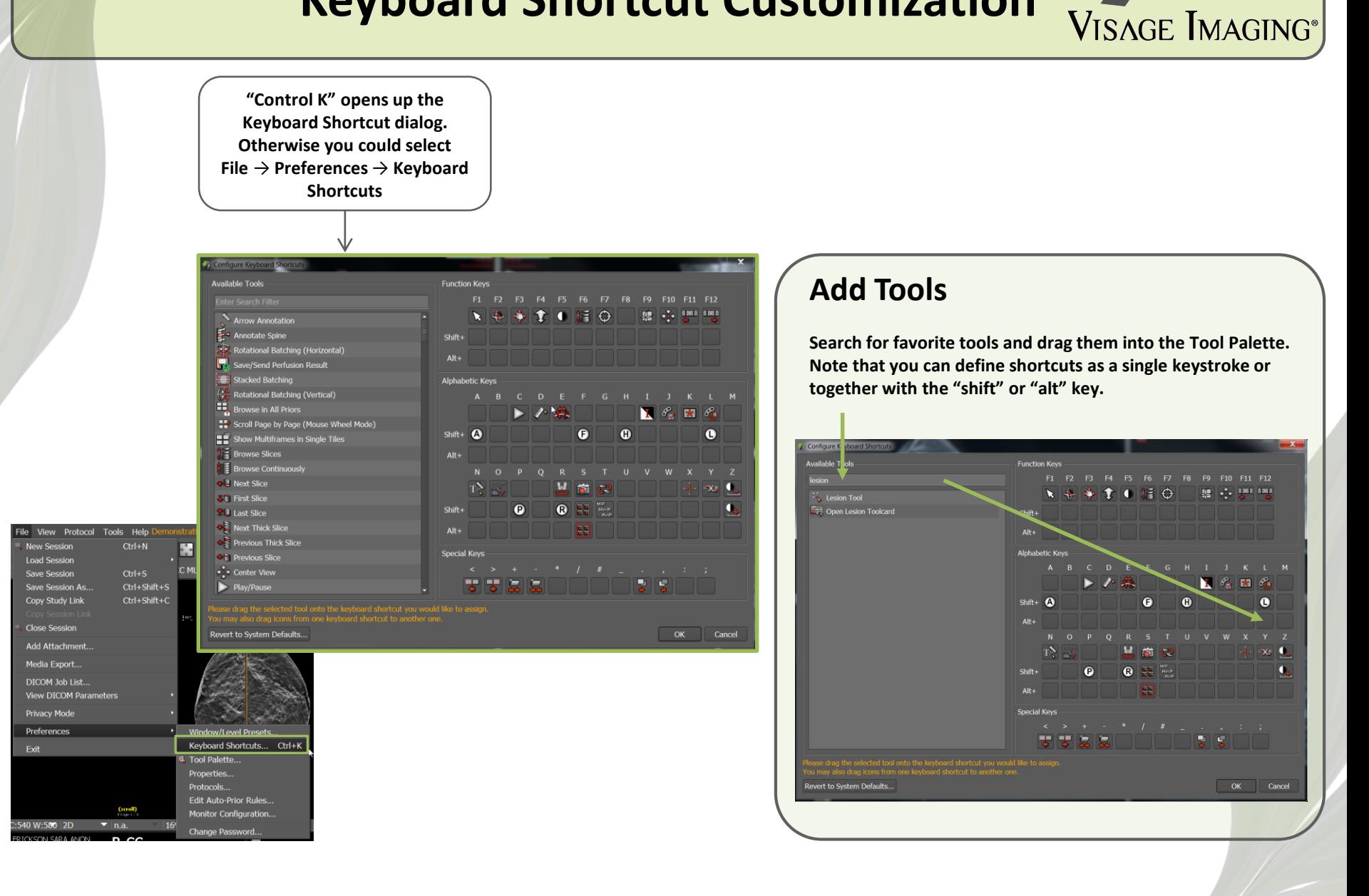

# **Organize Layouts**

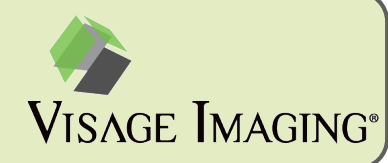

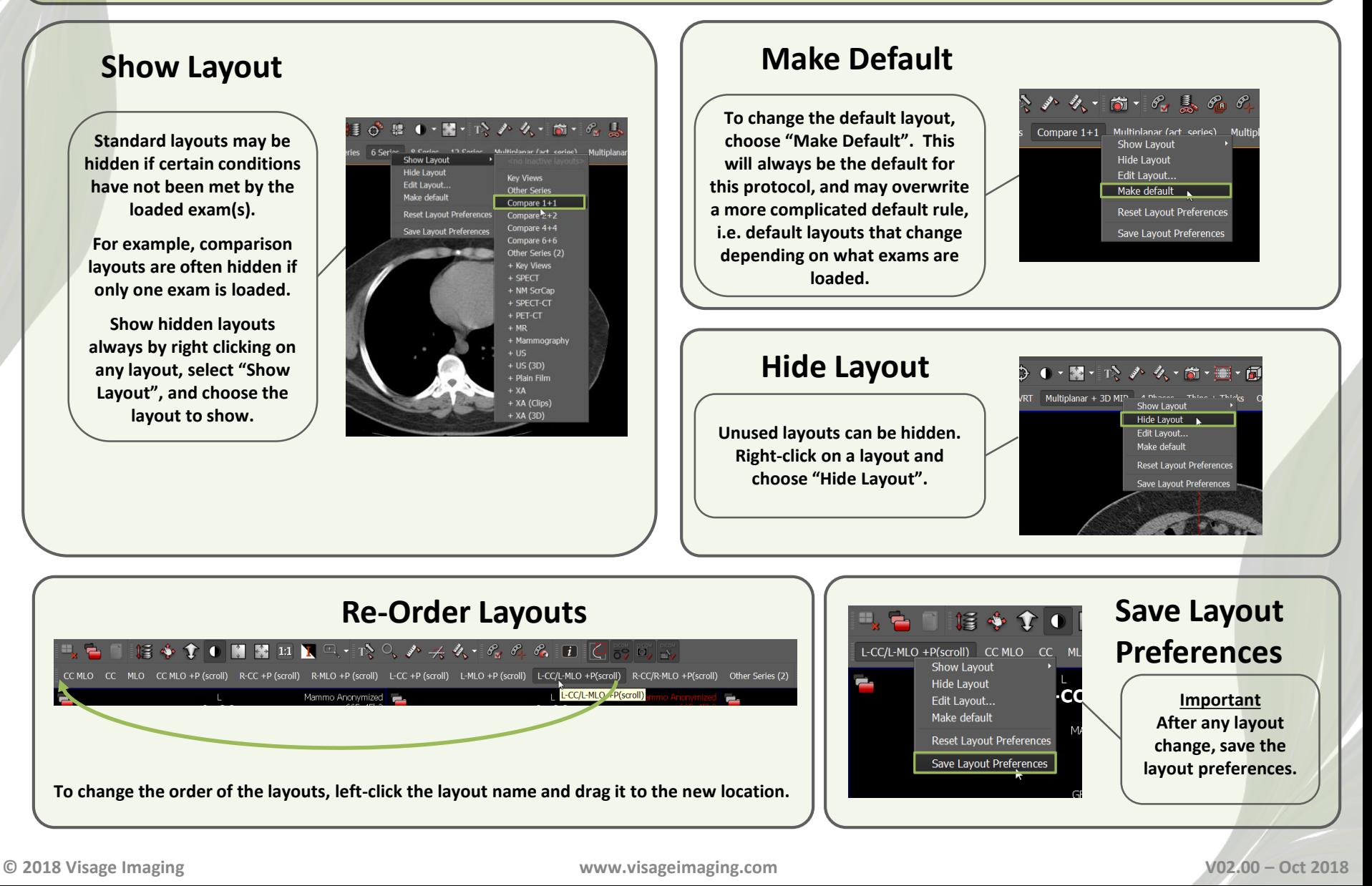

## **Customize Protocol Priority**

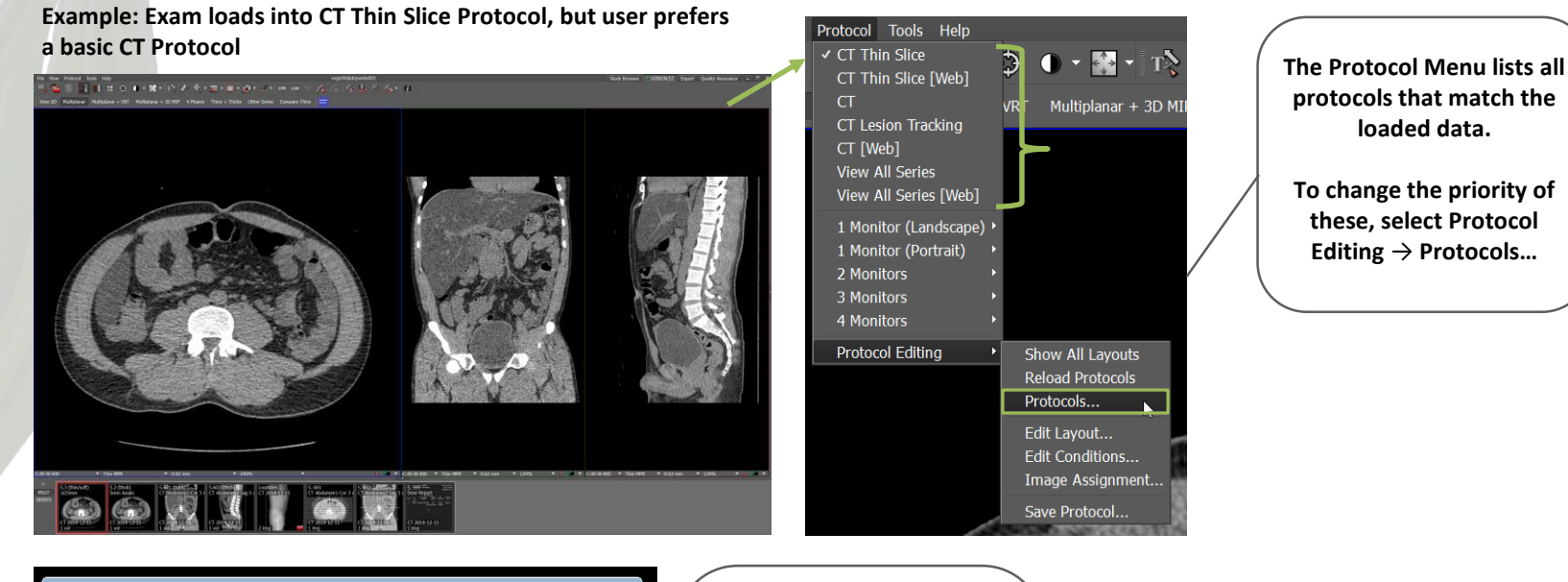

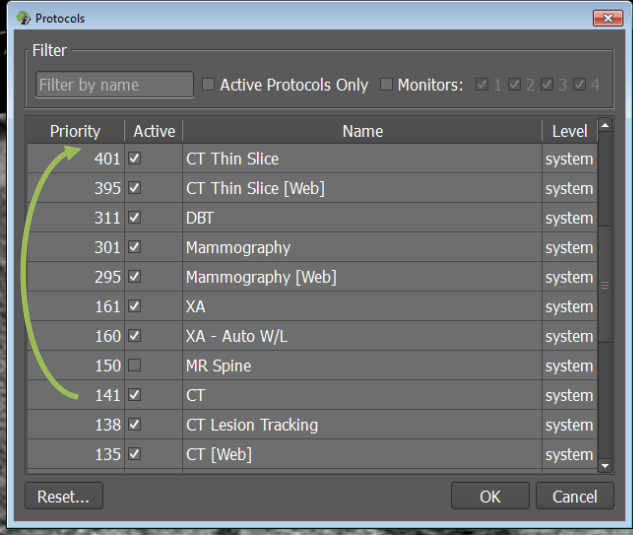

- **In the Protocols Dialog, disable a protocol by unselecting the active checkbox.**
- **Change the priority by dragging the desired protocol above the highest priority protocol.**
	- **For this example, drag the CT protocol above the CT Thin Slice protocol.**

**Click OK and type CTRL-n to re-apply protocols to see the change.**

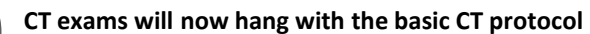

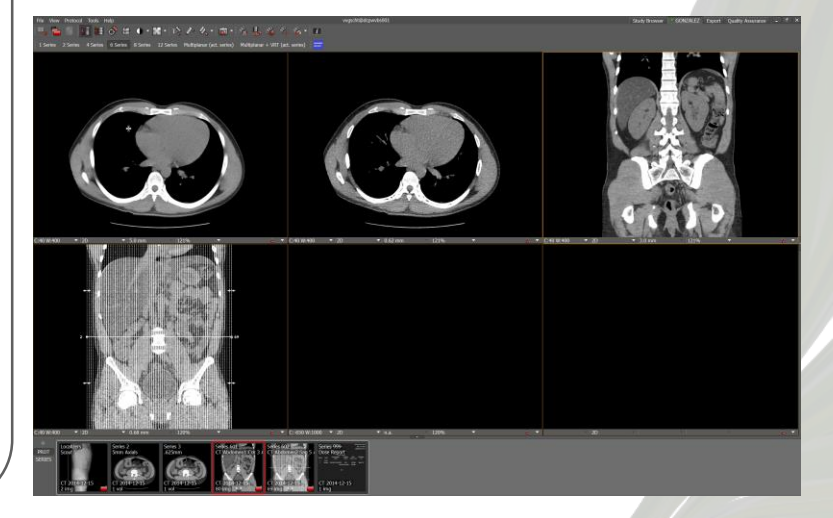

VISAGE IMAGING®

# **Customize Window/Level Presets**

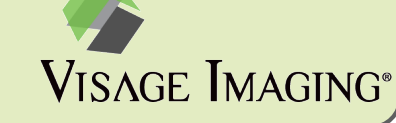

# **Open W/L**

**Open the Window/Level preset dialog by clicking on the white triangle next to the W/L values in the Viewer Control Menu or select menu option File** → **Preferences** → **Window/Level Presets…**

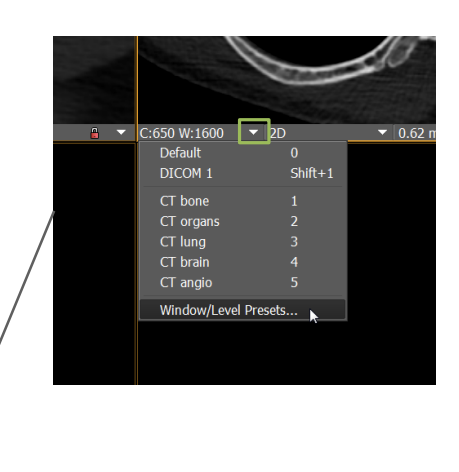

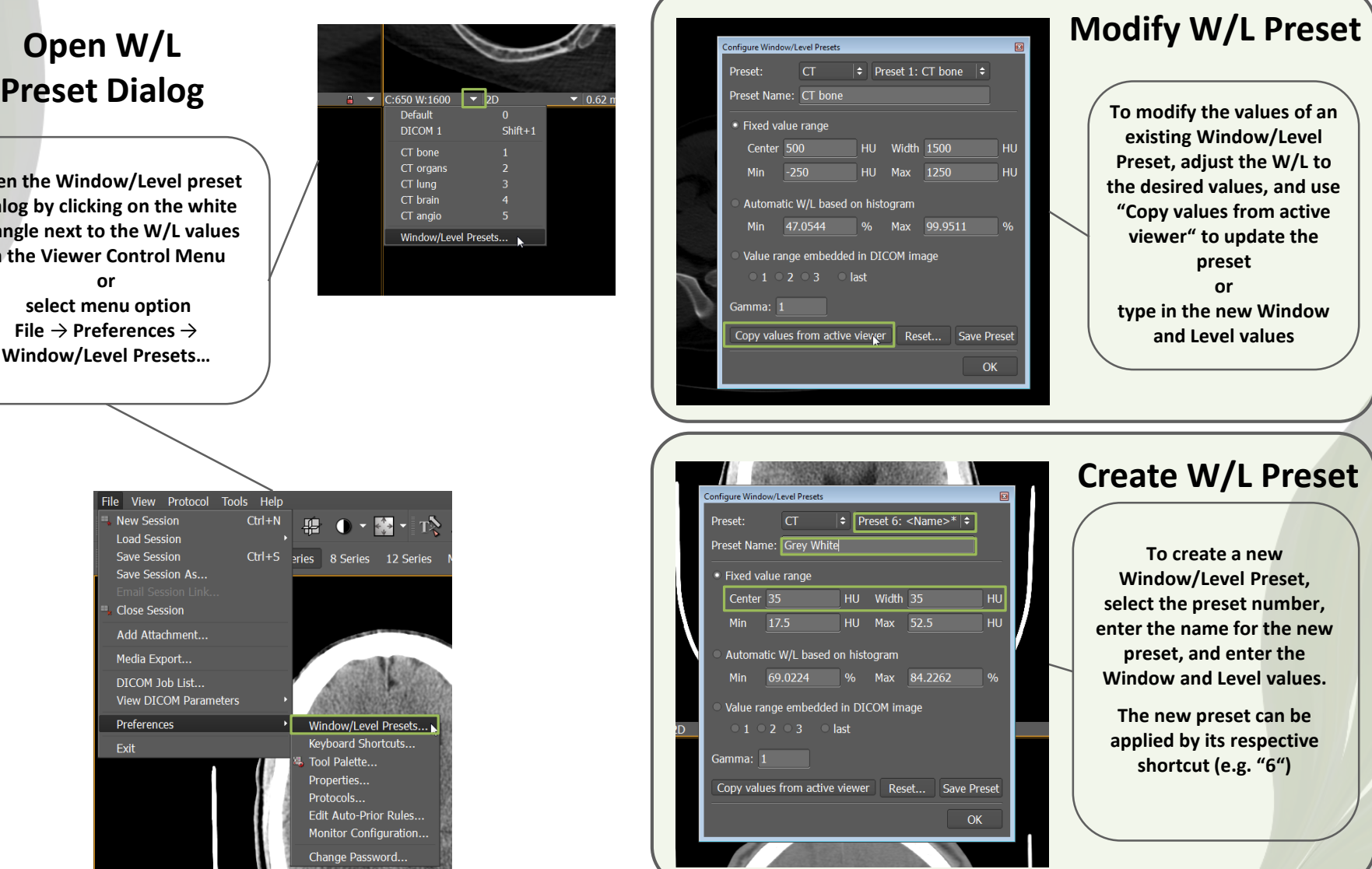

File View Protocol Tools Help New Session  $Ctrl + N$ 項  $\leftrightarrow$  - TX **Load Session** Ctrl+S eries 8 Series 12 Series Save Session Save Session As... **Close Session** Add Attachment... Media Export... DICOM Job List... View DICOM Parameters Preferences Window/Level Presets... Keyboard Shortcuts.. Exit Tool Palette... Properties... **Protocols** Edit Auto-Prior Rules.. Monitor Configuration.. Change Password.

**© 2018 Visage Imaging www.visageimaging.com V02.00 – Oct 2018**